## 企業情報変更の手順

◆ 概要

 マスターユーザは複数発生記録請求(画面入力)機能の利用有無、複数譲渡記録請求(画面入 力)機能の利用有無の設定ができます。

## <mark>> ログイン後、トップ画面の</mark>管理業務<mark>タブをクリックしてください。</mark>

1. 管理業務メニュー画面

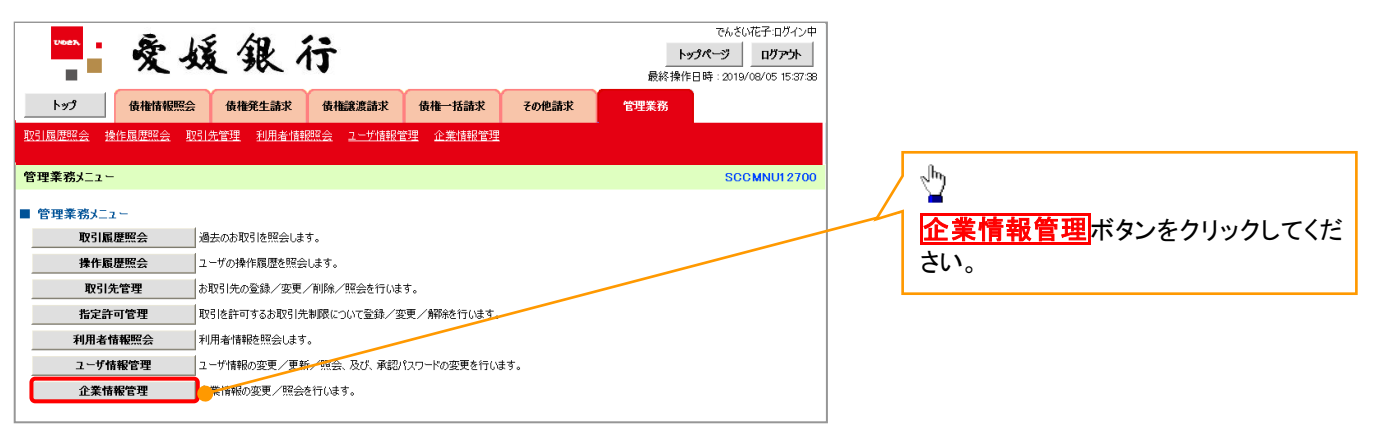

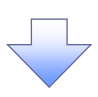

2. 企業情報管理メニュー画面

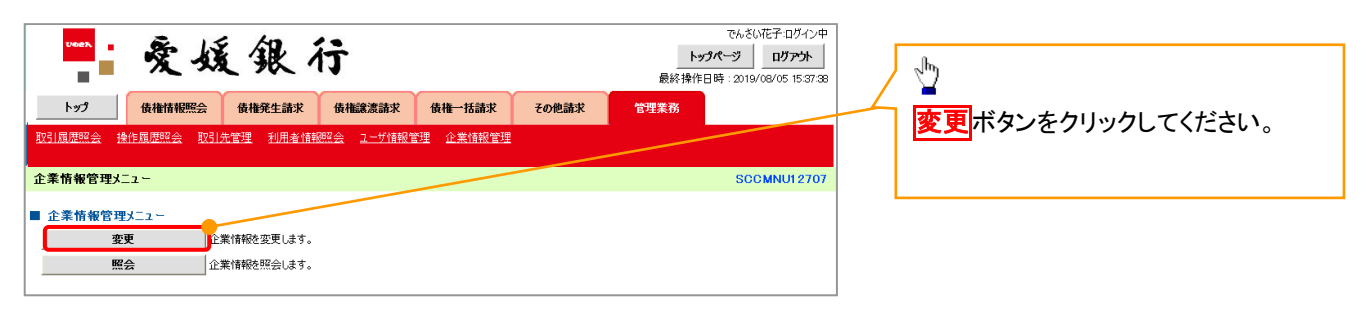

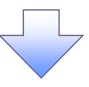

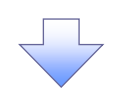

3. 企業情報変更画面

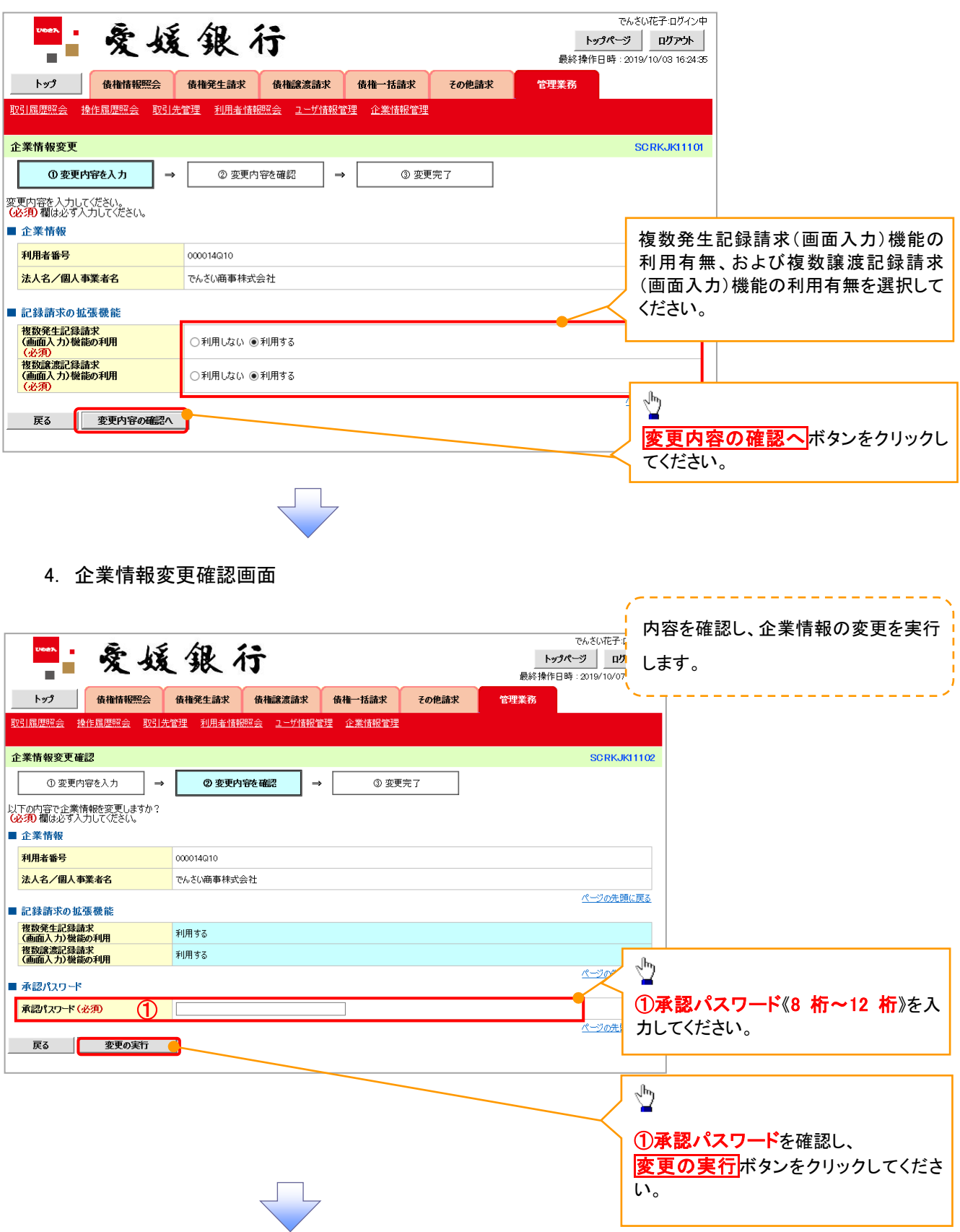

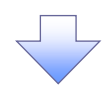

5. 企業情報変更完了画面

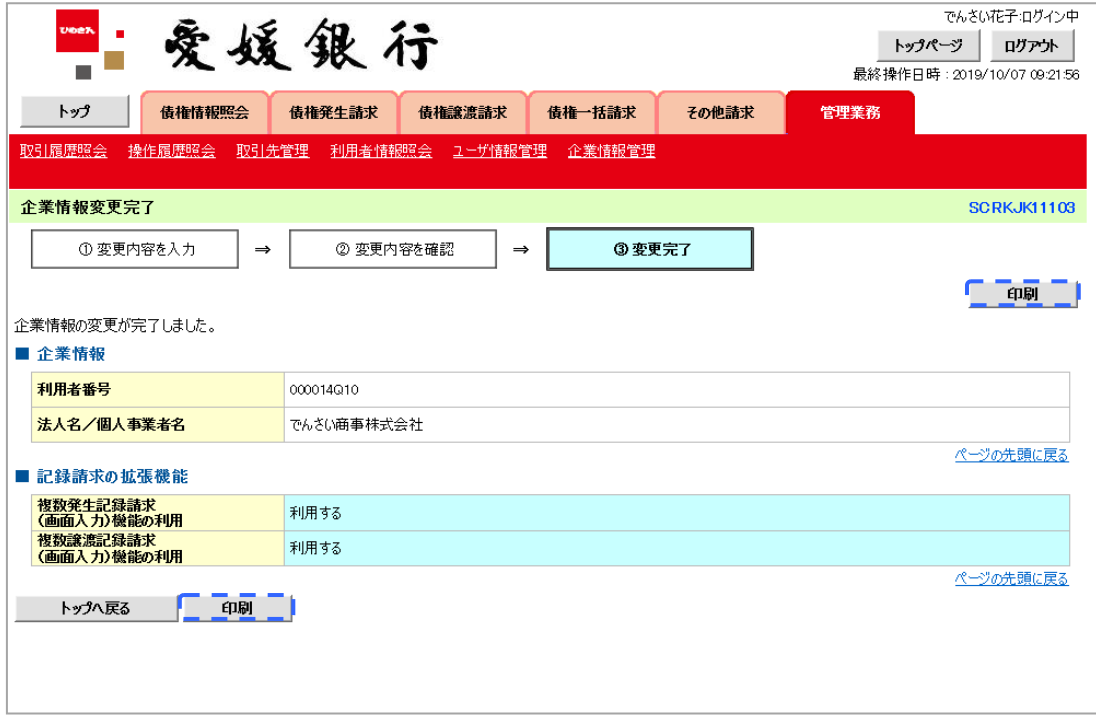

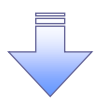

企業情報変更の完了となります。